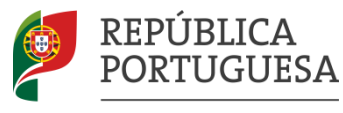

EDUCAÇÃO, CIÊNCIA **EINOVÁCÃO** 

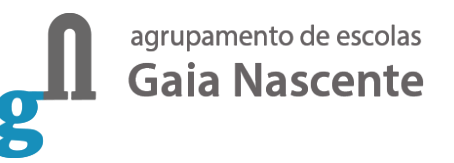

# **PROVAS DE AFERIÇÃOIAVE** Provas IAVE

Ano letivo 23-24

### **Instalar o IAVE no Windows**

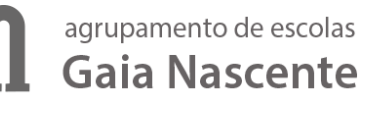

Para instalares a aplicação do IAVE deves pedir ajuda a um professor ou ao teu Pai/Mãe/Irmão/Irmã/Outro familiar.

Fazer a transferência da aplicação Provas IAVE clicando **[aqui](https://drive.google.com/file/d/1o_44M_vvuz3CmDtTJ76QAgWwTAPw8Q96/view?usp=sharing)**.

Após a transferência do ficheiro, abre-o fazendo duplo clique em cima dele

IAVE Provas IAVE.exe

ou usa o menu de contexto e escolhe a opção "Abrir"

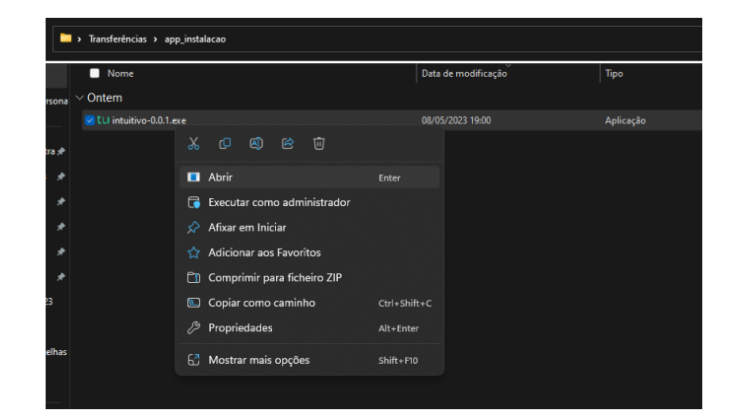

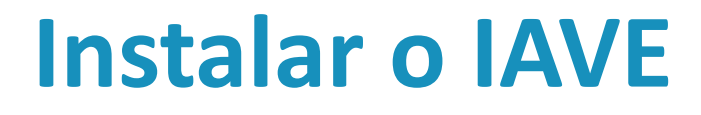

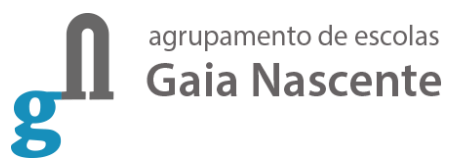

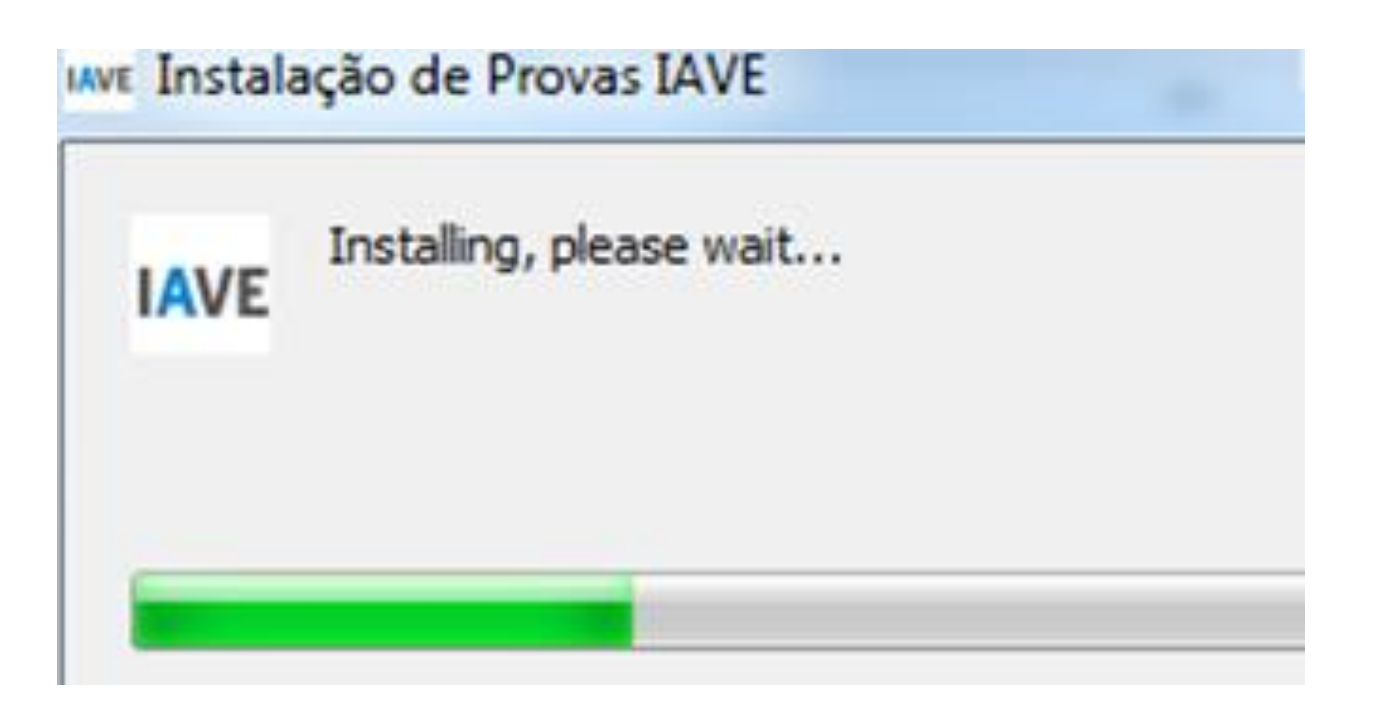

## **Programa instalado**

![](_page_3_Picture_1.jpeg)

4

![](_page_3_Figure_2.jpeg)

#### agrupamento de escolas **Página para a realização das Gaia Nascente Provas de Aferição**

![](_page_4_Picture_1.jpeg)

![](_page_5_Picture_0.jpeg)

O nome de utilizador e a palavra-passe (palavra-passe 1) são fornecidas pela escola ao aluno (etiqueta dada ao aluno) e devem ser utilizadas para todas as provas.

#### agrupamento de escolas **Exemplo de uma Etiqueta a Gaia Nascente dar ao aluno**

5° ano - Escola 343900 - Turma 5°

Nº BI/CC: : Nome:

Nome de utilizador b0891-YYY

Palavra-passe 1: XXXXXXXX

**Y – nº de 1 a 999 X – 8 dígitos numéricos (Por exemplo: 12345678)**

Provas de Aferição - Ano letivo 23-24

7

![](_page_7_Picture_0.jpeg)

## **Provas a realizar pelos alunos**

![](_page_7_Picture_37.jpeg)

![](_page_8_Picture_0.jpeg)

9

### **Palavra-passe 2**

![](_page_8_Picture_29.jpeg)

Ao clicar em cima do nome da prova é solicitada uma palavra-passe (palavrapasse 2). Esta palavra-passe é fornecida verbalmente pelo vigilante. É igual para todos os alunos. Depois de inserida a palavra-passe na caixa, o aluno deve pressionar o botão "Confirmar".

![](_page_9_Picture_0.jpeg)

# **Entrada na página da prova**

![](_page_9_Picture_17.jpeg)

![](_page_10_Picture_0.jpeg)

### Durante a realização da prova podes navegar na prova usando os botões "Anterior" e "Próximo"

![](_page_10_Picture_2.jpeg)

![](_page_11_Picture_0.jpeg)

![](_page_11_Picture_1.jpeg)

### Chegando ao fim da prova, terás de clicar no botão "Terminar" para que a prova seja finalizada.

![](_page_11_Picture_3.jpeg)

![](_page_12_Picture_0.jpeg)

![](_page_12_Picture_1.jpeg)

13

Depois de clicar no botão "Terminar" terás de confirmar a conclusão da prova.

**Depois de confirmar que pretendes terminar a prova não poderás voltar a ver ou alterar qualquer resposta que tenhas dado.** 

![](_page_12_Picture_4.jpeg)

![](_page_13_Picture_0.jpeg)

![](_page_13_Picture_1.jpeg)

14

Terminado. Pode fechar a janela.

#### "Prova terminada" **Aguarda instruções do professor vigilante.**

O professor vigilante vai verificar que é esta a janela aberta nos ecrãs dos equipamentos de todos os alunos, dando posteriormente ordem de saída.